## **Job Aid - Add a New Member**

1. Click the **Online Enrollment > Member Eligibility Search** menu item from the Portal Menus, on the left side of the page, to display the **Member Eligibility Search** page. Search for the member you need to add.

You must search for the member, *even if you know they will not be found.* 

- **Online Enrollment Member Eligibility** Search · Request List **Eligibility Listing**
- 2. When the member is not found, click **Add New Member** from the **Member Eligibility List** results screen.

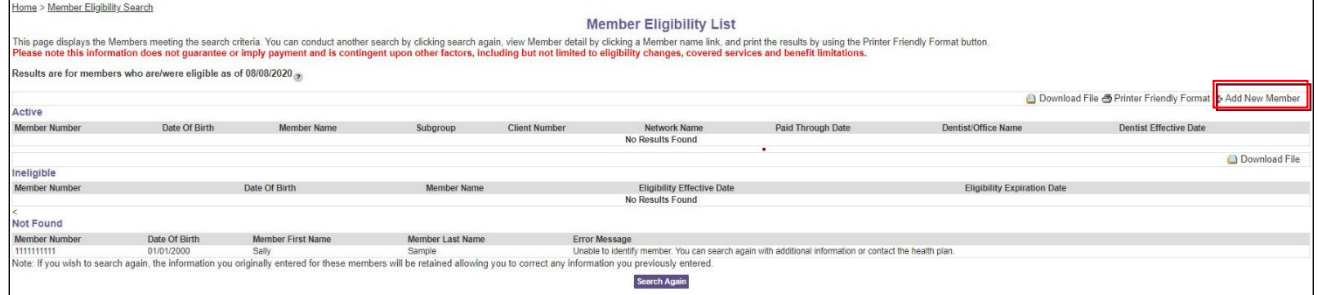

3. Enter all the required information in each of the fields in the **General** and **Address Information** sections.

**Note**: All fields indicated with an \* are required.

- 4. In the **Employment Information** section, select the client name from the **Client Name** drop-down list.
- 5. Click **Next**.

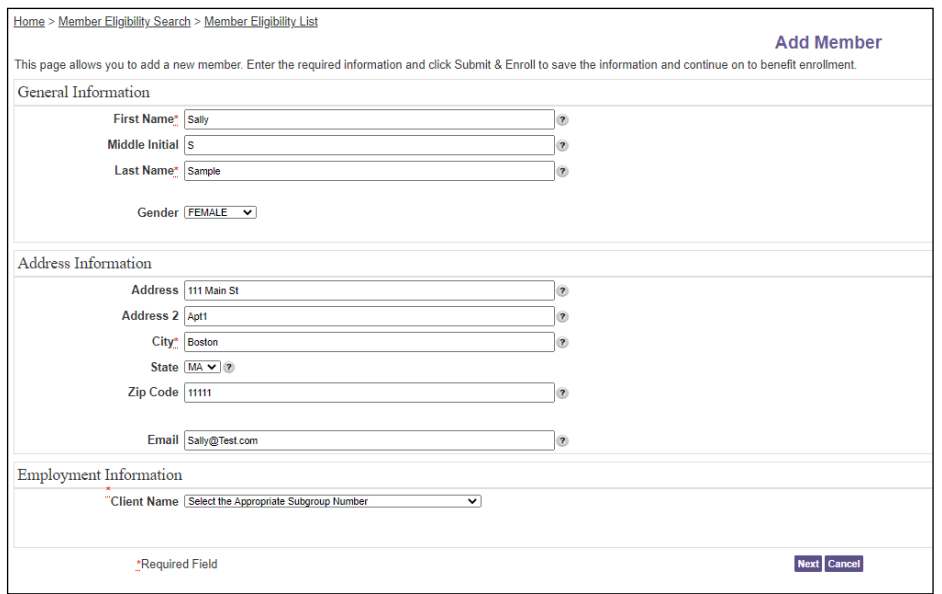

The **Member Benefit Maintenance** screen appears with the subscriber information prepopulated.

- 6. In the **Available Subgroups** section, click the **the subgroup** you chose for this member.
- 7. Enter the effective date in the **Benefit Effective Date** field.
- 8. If this is a member only coverage, click **Review** and skip to step 12. If you need to add any dependents, continue to step 9.
- 9. From the **Member Benefit Maintenance** screen, click the **Add Dependent** link. The Add Dependent information section will appear.

Dependents must be added at the same time a new member is added. If the dependent is not added as part of this request, you will not be able to add dependents to this member for 24 hours.

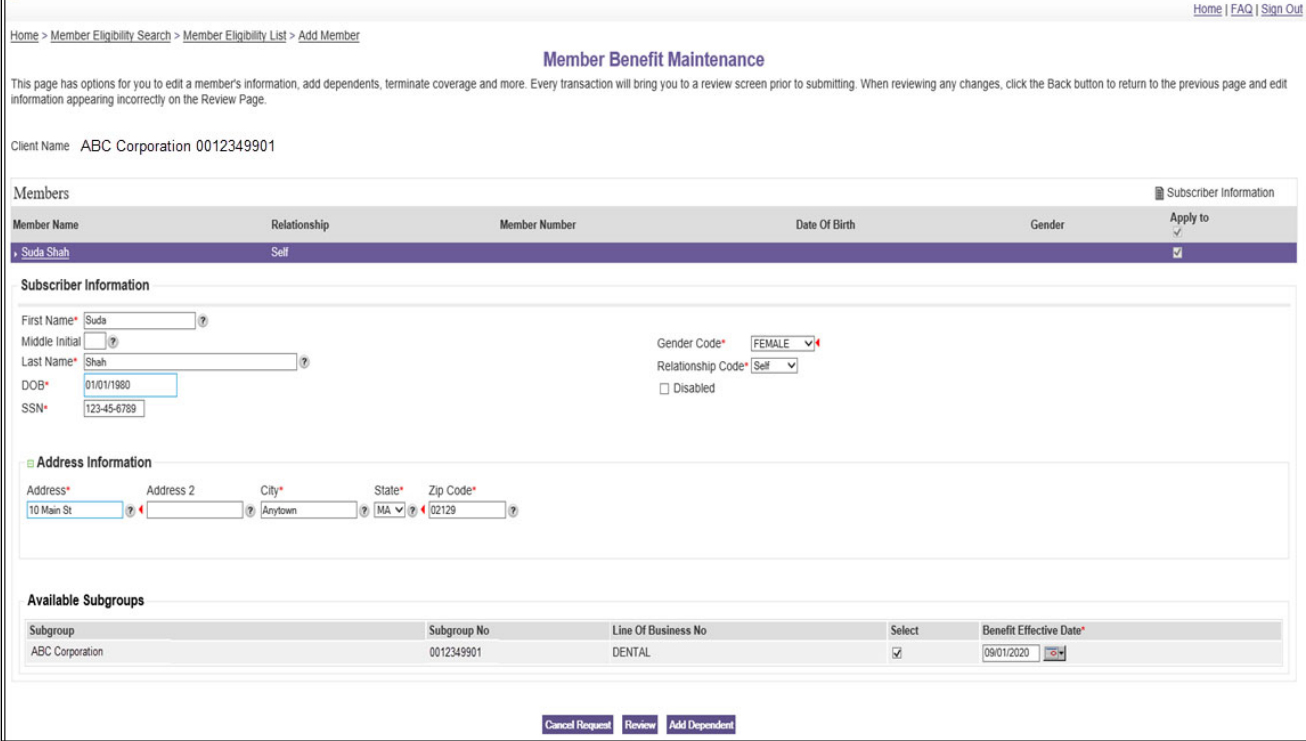

10. Enter the dependent's information in the Personal Information section:

- a. Enter the first name in the **First Name** field.
- b. Enter the middle initial (if applicable) in the **Middle Initial** field.
- c. Enter the last name in the **Last Name** field.
- d. Enter the date of birth in the **DOB** field.
- e. Select the gender (if known) from the **Gender Code** drop-down list.
- f. Select the relationship from the **Relationship Code** drop-down list.
- g. If the dependent is a full-time student, select Full Time Student from the **Student Status Code** drop-down list.

**Note**: If the dependent is a child under the age of 18, Student Status Code does not have to be selected.

- h. If the dependent is disabled, select the **Disabled**.
- 11. If you have additional dependents to add for this subscriber, click **Add Another Dependent** and repeat step 10 for each additional dependent. Otherwise, click **Review**.

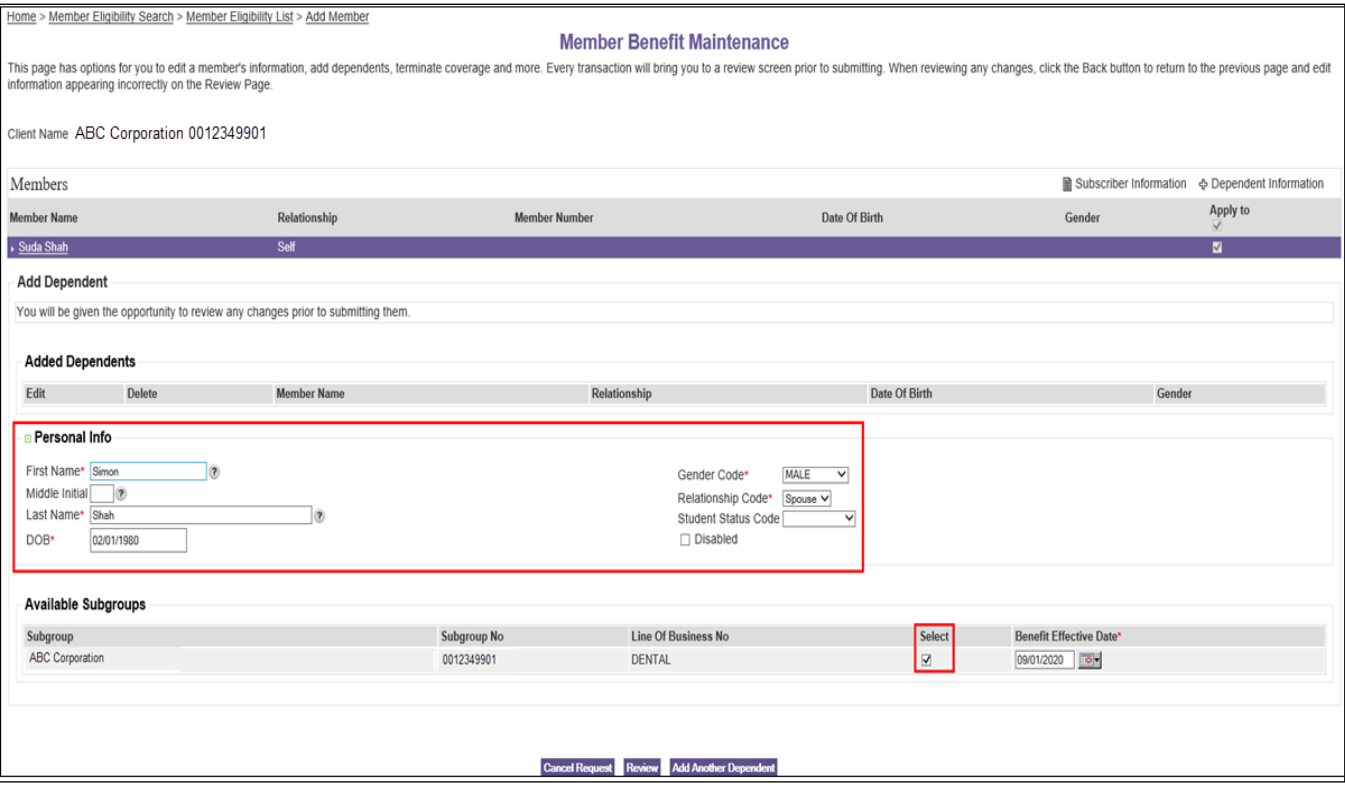

The Dental Care<sup>"</sup> **PLUS GROUP** A DentaQuest Company

12. The **Member Benefit Maintenance** screen will appear again with the information you provided for the subscriber and any dependents you added. If changes need to be made, click the **Back** button. If all information is accurate, click **Submit.**

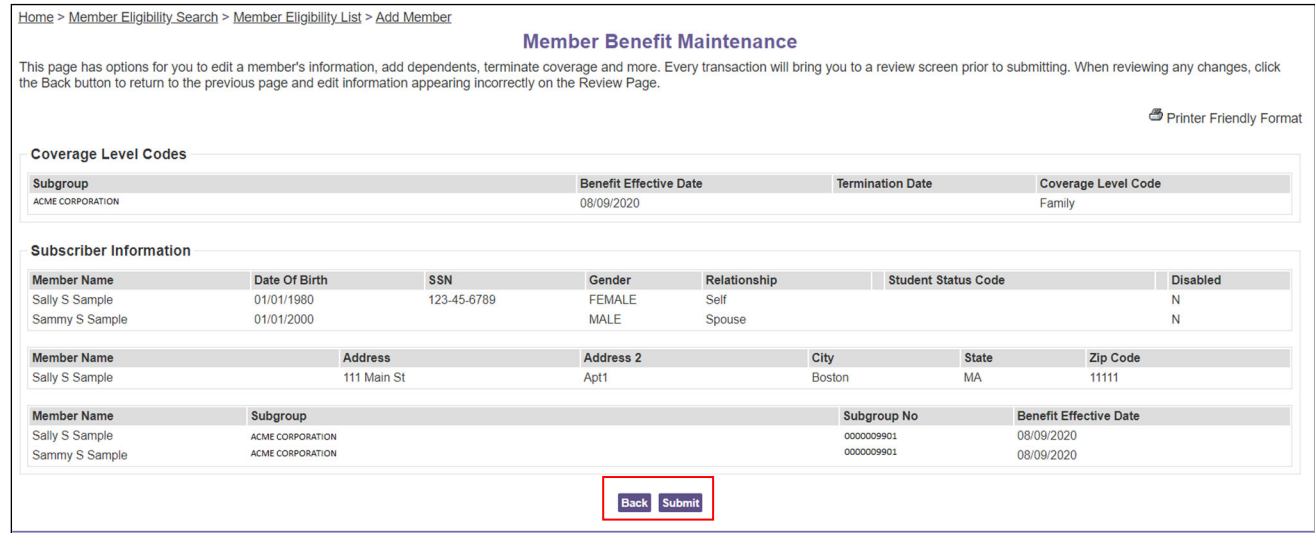

You will receive a message and a confirmation number when your enrollment request is successfully processed.

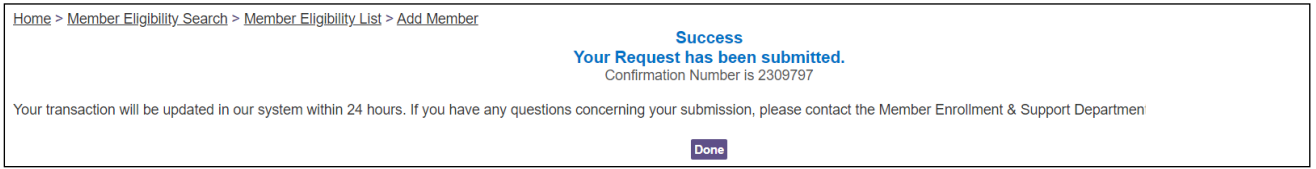